# Stopenjsko opominjanje

**V tem prispevku**

Zadnja sprememba 14/05/2021 3:46 pm CEST

S to obdelavo lahko vodimo urejeno opominjanje z ustreznimi evidencami. Urejeno opominjanje pomeni, da se za vsako terjatev ve ali je bila opominjana in kolikokrat je bila opominjana, pa tudi kdaj so bili izstavljeni opomini in za katere terjatve.

#### **Obdelava omogoča:**

- avtomatsko izstavljanje opominov,
- možnost več nivojskega opominjanja na posamezno postavko,
- možnost izločanja izbranih opominov (glede na znesek ali stranko),
- evidenco opominjanja na nivoju stranke na dogodkih v šifrantu strank,
- knjiženje terjatev za stroške opomina,
- preknjiževanje terjatev, za katere je bil izstavljen opomin pred tožbo.

### **Nastavitve programa / Zavihek Opominjanje**

Za uporabo obdelave opominjanje si moramo najprej urediti nastavitve. To naredimo v **Dvostavno knjigovodstvo / Nastavitve programa / Opominjanje***.* Podatki so pomembni za nastavitev načina opominjanja. Program pa omogoča pripravo naslednjih vrst opominov:

- **Enostavni (za vse zapadle obroke)** vedno se opominja za vse neplačane terjatve.
- **Stopenjsko na postavko** imamo evidenco kolikokrat je bila posamezna terjatev že opominjana – prvič, drugič, tretjič.

V nadaljevanju je predstavljen postopek**Stopenjskega opominjanja**.

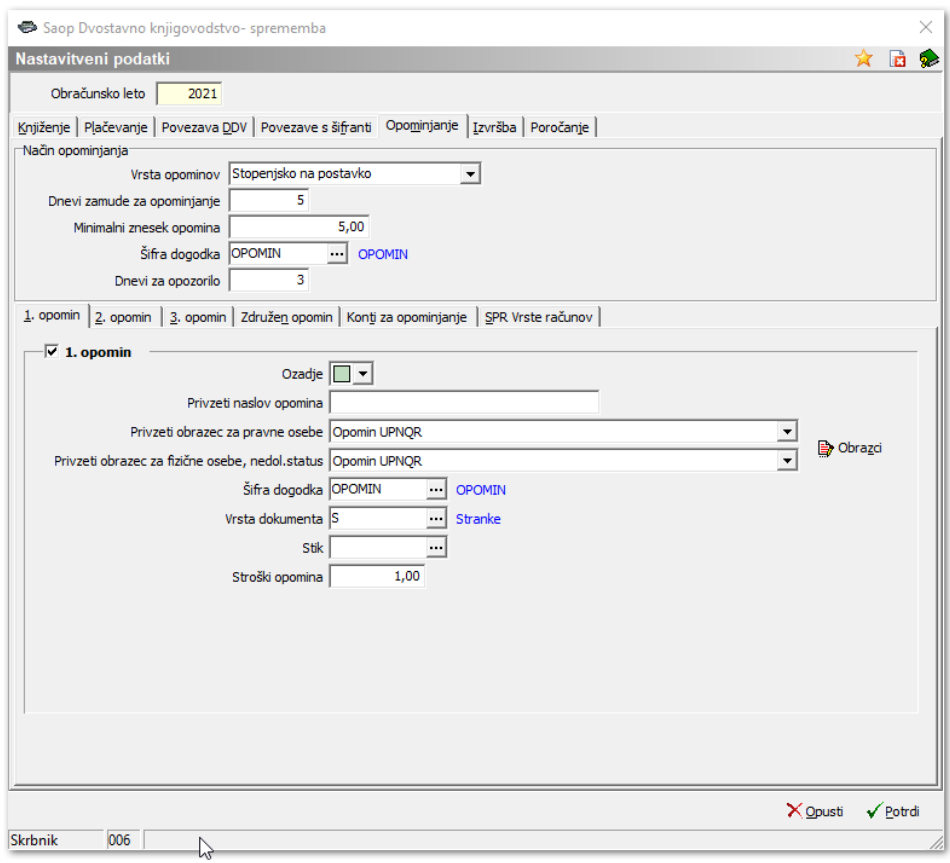

### **Način opominjanja**

- **Vrsta opominov** izberemo **Stopenjsko na postavko.** Imamo možnost nastavitve 3 stopenj opominjanja.
- **Dnevi zamude za opominjanje** nastavitev, ki določi koliko dni po zapadlosti še ne opominjamo (vpišemo npr. 5 dni, kar pomeni, da program ne bo pripravil opomina za terjatve, pri katerih je zamuda plačila manjša od 5 dni).
- **Minimalni znesek terjatve** nastavitev, ki določi kateri je minimalni znesek terjatve, da jo opominjamo. Program predlaga 0,01, kar pomeni, da opominjamo vse postavke ne glede na višino terjatve. Lahko pa vpišemo npr. 20, kar pomeni, da odprte terjatve do 20€ ne bomo opominjali.
- **Šifra dogodka** iz šifranta dogodkov izberemo šifro višjega dogodka za opomine.
- **Dnevi za opozorilo** vpišemo dneve za opozorilo. Dneve za opozorilo program uporablja pri izračunu podatka **Opomni me v Outlooku**. Nastavitev urejajo samo tisti uporabniki, ki imajo urejeno **Aktivno obveščanje**.

### **Zavihek 1. opomin**

- V polje  $\overline{\triangledown}$  1. opomin | damo kljukico in s tem aktiviramo spodnja polja, da uredimo nastavitve za 1. opomin.
- **Ozadje** izberemo barvo, v katero želimo, da se nam bo vrstica s prvim opominom obarvala. Na podlagi barv, bomo lažje ločili stopnje opominov v preglednici opominov (**Dnevne obdelave / Opominjanje**).
- **Privzeti naslov opomina** Če želimo imeti v naslovu napisano drugo besedilo kot je 1. opomin, ga tukaj vnesemo.
- **Privzeti obrazec za pravne osebe** izberemo obrazec za izpis opominov pravnim osebam, izpis lahko po želji preoblikujemo v nastavitvah.
- **Privzeti obrazec za fizične osebe** izberemo obrazec za izpis opominov fizičnim osebam.
- **Šifra dogodka** iz šifranta dogodkov izberemo šifro dogodka, ki se bo zapisal med dogodke stranke, ko bo izstavljen 1. opomin.
- **Vrsta dokumenta** uporabniki, ki nimajo licence za eRegistrator imajo privzeto S, tisti, ki pa imajo licenco, izberejo vrsto dokumenta, pod katero se bodo shranili izstavljeni opomini.
- **Stik** iz šifranta stikov izberemo šifro stika. Stik moramo imeti pravilno izpolnjen in vnesen v zavihku **Stiki** na **Strankah**. Ob izstavitvi opominov se na stranko shrani priponka v pdf obliki in napolni polje stik s podatkom, ki ga tukaj vpišemo.
- **Stroški opomina** vpišemo stroške opominjanja, ki jih v obdelavi Opominjanje lahko kasneje poknjižimo.

## **Zavihek 2. opomin**

• V polje  $\overline{\mathsf{P}^{\mathsf{E}}(\mathsf{z}|\mathsf{opomin})}$  damo kljukico in s tem aktiviramo spodnja polja, da uredimo nastavitve za 2. opomin. Polje postane aktivno, ko imamo izbrano Vrsta opomina **Stopenjsko na postavko** in imamo urejene nastavitve za 1.opomin.

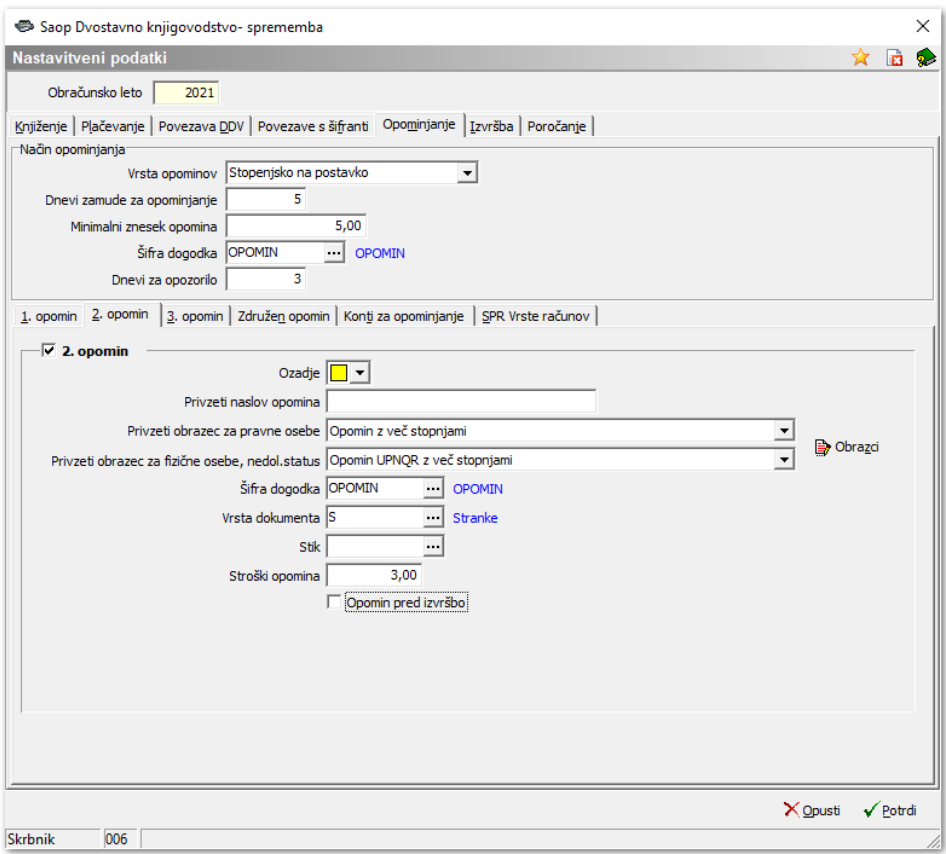

- **Šifra dogodka** iz šifranta dogodkov izberemo šifro dogodka, ki se bo zapisal med dogodke stranke, ko bo izstavljen 2. opomin.
- **Opomin pred tožbo** pri 2. opominu lahko nastavimo, da gre za opomin pred tožbo. Ta nastavitev nam avtomatsko spremeni naziv izpisa, omogoča pa nam tudi, da se terjatve, ki so že bile enkrat vključene v 2. opomin, ne opominja več. Te terjatve lahko preknjižimo na konto terjatev v tožbi.

Z ostalimi nastavitvami postopamo enako, kot pri nastavitvah za 1. opomin.

### **Zavihek 3. opomin**

• V polje  $\boxed{\frac{-\nabla}{\text{3. opomin}}}$  damo kljukico, s tem aktiviramo spodnja polja, da uredimo nastavitve za 3. opomin. Polje postane aktivno, ko imamo izbrano vrsta opomina **Stopenjsko na postavko** in imamo urejene nastavitve za 1. in 2. opomin.

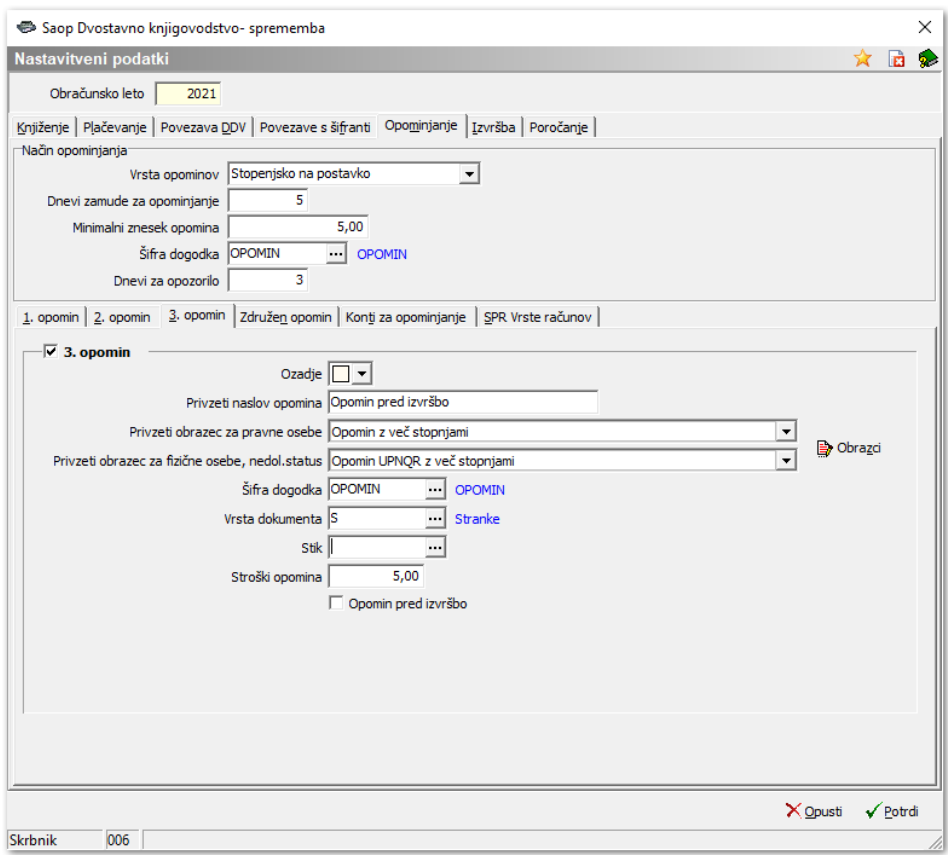

**Šifra dogodka** – iz šifranta dogodkov izberemo šifro dogodka, ki se bo zapisal med dogodke stranke ko bo izstavljen 3. opomin.

Z ostalimi nastavitvami postopamo enako, kot pri nastavitvah za 1. oz. 2. opomin.

## **Zavihek Konti za opominjanje**

Konte za opominjanje vnesemo s pomočjo gumba**Vnesi zapis**.

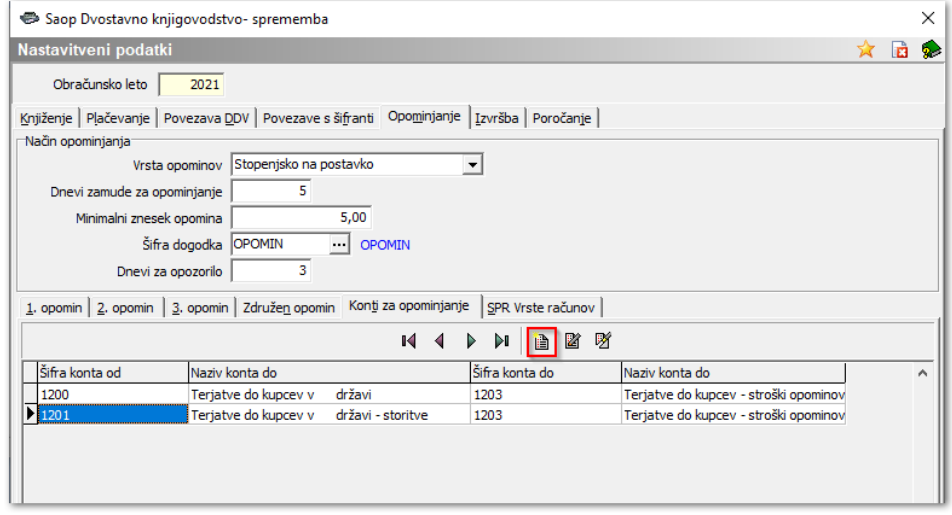

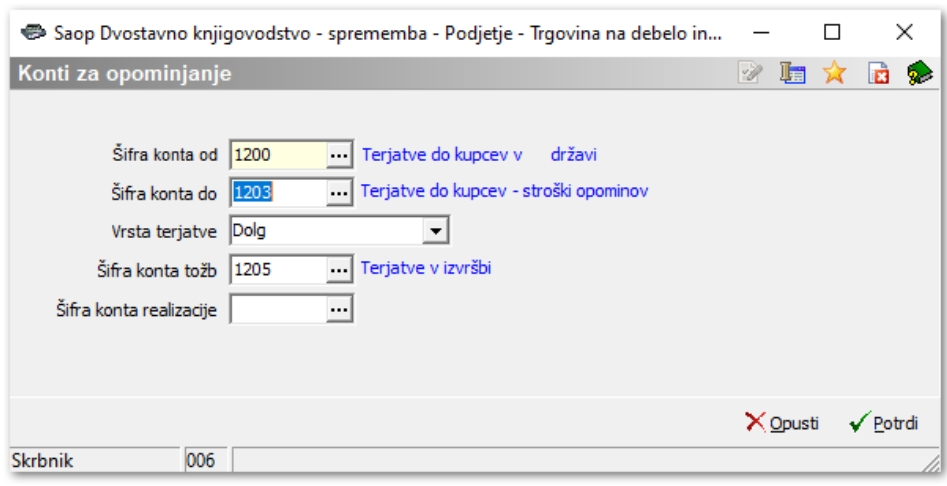

- **Šifra konta** vpišemo konte terjatev od … do, za katere bomo pripravljali opomine (pogoj je, da imajo konti označeno stran knjiženja računov Breme = B).
- **Vrsta terjatve** ko pripravljamo Enostavne opomine ali Stopenjske na postavko, nam program vpiše vrsto terjatve D = Dolg.
- **Šifra konta tožb** vpišemo konto tožb, na katerega bomo preknjižili terjatve v tožbi.
- **Šifra konta realizacije** polje pustimo prazno.

### **Nastavitev – Neplačnik**

V primeru, da nam določena stranka ne plačuje svoje obveznosti in za to stranko ne želimo izstaviti izvršbo, je potrebno v šifrantu strank nastaviti, da gre za neplačnika.

V šifrantu **Stranke,** na zavihku **Ostali podatki** dodamo kljukico **Neplačnik**.

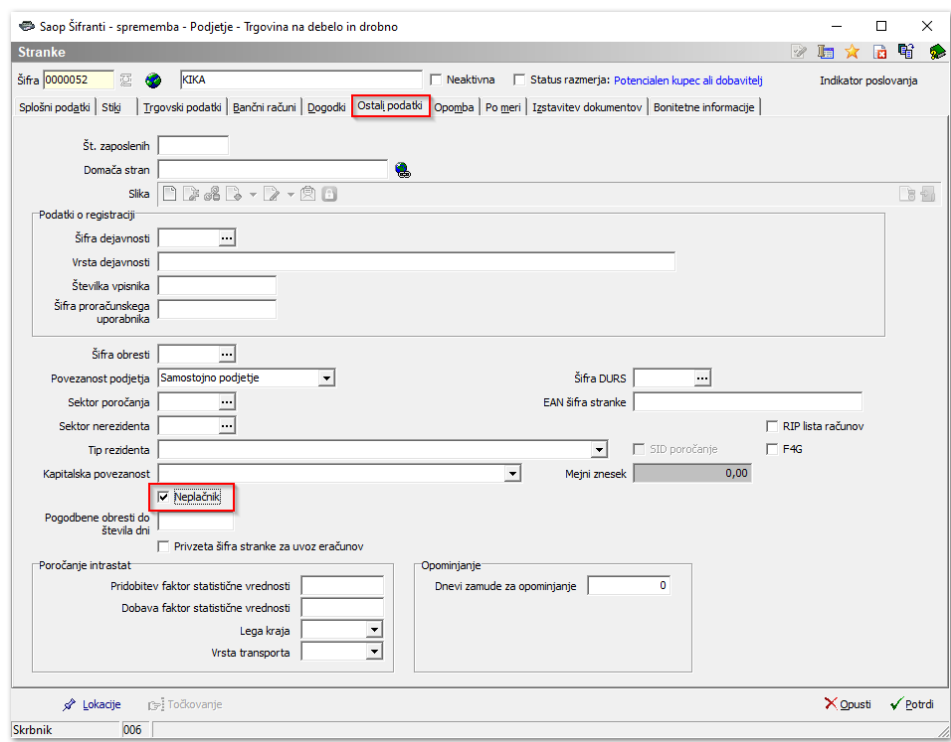

Pri pripravi opominov, bo program pripravil opomin, pred izstavljanjem opominov, pa se odločimo, kaj bomo naredili s pripravljenim opominom za neplačnika. Lahko ga pobrišemo iz preglednice opominov ali ga izstavimo. Neplačniki so v preglednici posebej označeni.

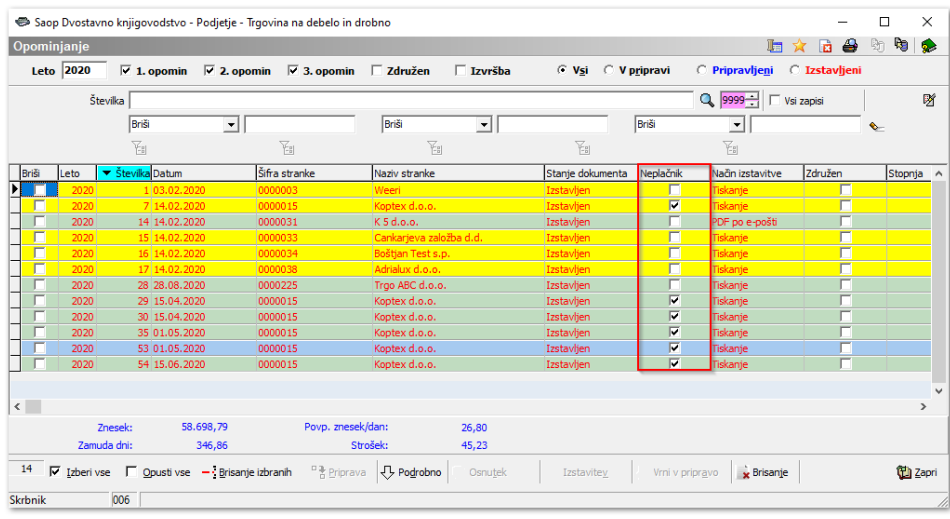

### **Dnevne obdelave / Opominjanje**

Po izpolnjenih nastavitvah opominjanja lahko začnemo s pripravo opominov. Obdelava se nahaja v meniju **Dnevne obdelave / Opominjanje**. Odpre se nam preglednica za pripravo opominov. Ko prvič vstopimo v program je preglednica opominjanja prazna.

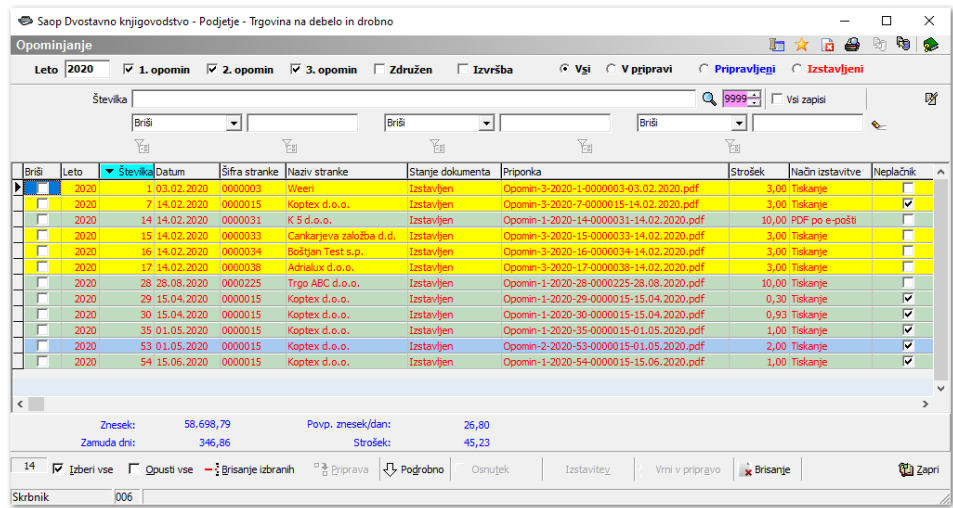

V stolpec Priponka e-Opomin se zapiše priponka samo pri načinih izstavitve, kjer se pripravi e-Opomin. V stolpcu Stanje ePoštar spremljamo status opomina v procesu pošiljanja po elektronskih poteh v primeru, da imamo vklopljeno storitev Prevzem povratnic. Ta nastavitev se uredi v nastavitvah e-Poštarja.

Oglejmo si pomen posameznih filtrov in gumbov:

- **Leto** poslovno leto za katero pripravljamo opomine.
- $\overline{V}$  1. opomin  $\overline{V}$  2. opomin  $\overline{V}$  3. opomin - označimo **Stopnjo opomina**, ki jo želimo videti v preglednici. Lahko imamo označene vse tri stopnje opominov, kar pomeni, da v preglednici vidimo vse pripravljene opomine.
- $\nabla$  Izvršba - v primeru, da imamo označeno tudi polje**Izvršba**, nam bo program prikazal le opomine pred tožbo.
- $C$  Vsi ○ V p<u>r</u>ipravi © Pripravlje<u>n</u>i **C** Izstavljeni Stanje dokumenta je lahko:
- *▪* **v pripravi** *–* vrstica opomina je črno obarvana in čaka na izstavitev,
- *▪* **pripravljeni** opomin je pripravljen, ni pa še poslan prejemniku,

▪ **izstavljeni** – opomin je natisnjen ali poslan prejemniku po e-pošti ali elektronski poti.

 $\bullet$  Ob kliku na gumb  $\bigoplus$  lahko izbiramo med Dodatno tiskanje že poslanih opominov

Seznam opominov . Prva možnost je namenjena izključno ponovnemu tiskanju opominov, ko so imajo opomini status **Poslan**.

Tak način tiskanja uporabimo, ko je prišlo do težav s tiskalnikom in se opomini niso natisnili. Pri izboru druge možnosti se nam izpiše seznam opominov s

statusom **Poslan**. Knjiženje stroškov opomina Preknjiževanje terjatev v izvršbi Ponovno e-pošiljanje opominov **Gumb Izvoz b** nam omogoča kvoz opominov v datoteko S pomočjo gumba **Briši zapis** , lahko pobrišemo posamezne vrstice v preglednici opominov. • S pomočjo gumbov  $\overline{V}$  Izberivse  $\overline{L}$  Opustivse , izberemo vse opomine oz. to opustimo. • S pomočjo gumba <sup>- Brisanje izbranih</sup> brišemo vse označene opomine. • Gumb  $\sqrt[n]{P^{o d_{r}^{\text{robno}}}}$  omogoča pregled posameznih postavk, ki so vključene v opomin. • S pomočjo gumba <sup>priprava</sup> pripravimo opomine iz zapadlih neplačanih terjatev glede na izbrane kriterije. • Gumb **C** Osnutek omogoča pripravo osnutkov opominov. Gumb **C**<sup>Izstavitev</sup> omogoča pripravo obvestila stranki o opominjanih terjatvah. **S** pritiskom na gumb **v** v v v v v v v v memo opomine iz statusa **Pripravljen** ali **Izstavljen** v status **V pripravi**. Gumb nam omogoča brisanje **Pripravljenih** ali **Izstavljenih** opominov izbranega paketa.

### **Priprava stopenjskih opominov**

Na osnovi nastavitvenih podatkov se iz zapadlih neplačanih terjatev tvorijo novi opomini. V zapis vsake opominjane postavke se zapiše, v kateri stopnji je

opominjana in datum opominjana. Ob kliku na gumb nastavitveno okno za pripravo opominov.

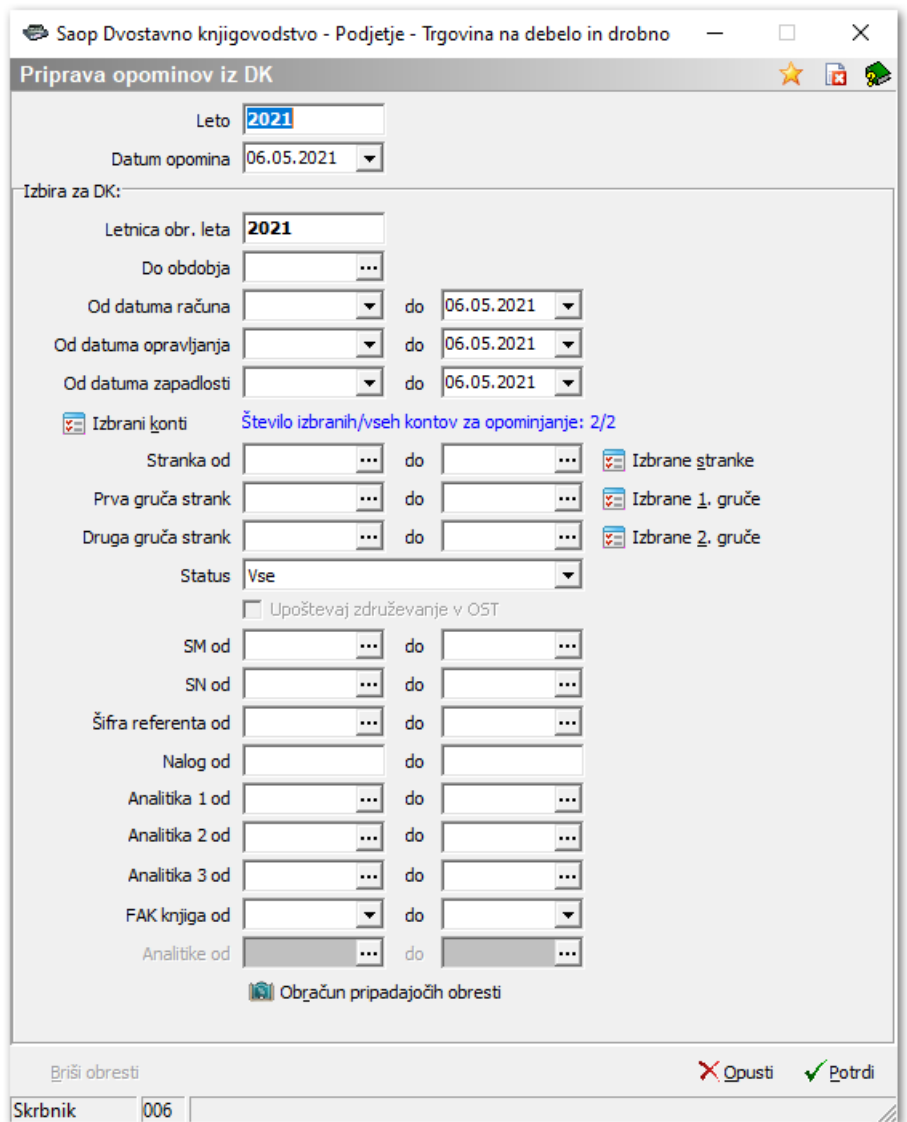

- **Leto** ponudi se poslovno leto iz preglednice opominov.
- **Datum opomina** izberemo datum, na katerega želimo pripraviti opomine.

Izbira za DK:

- **Letnica obr. leta** ponudi se poslovno leto iz nastavitev DK.
- **Do obdobja** izberemo obdobje, do vključno katerega bomo pripravljali opomine za neplačane terjatve.
- **Do datuma računa** vpišemo, do vključno katerega datuma računa bomo pripravljali opomine za neplačane terjatve.
- **Do datuma opravljanja** vpišemo, do vključno katerega datuma opravljanja bomo pripravljali opomine za neplačane terjatve.
- **Do datuma zapadlosti** vpišemo, do vključno katerega datuma zapadlosti bomo pripravljali opomine za neplačane terjatve.

**z** Izbrani konti – izmed kontov, ki smo jih navedli v nastavitvah programa

izberemo tiste, za katere želimo pripraviti opomine. Ob kliku na gumb se nam odpre tabela za izbor kontov:

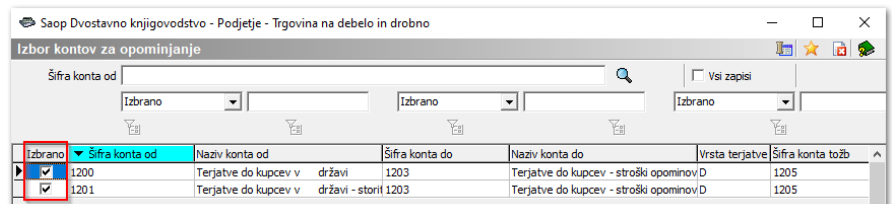

- **Stranka od .. do** izberemo stranke, za katere želimo pripraviti opomine.
- $\boxed{\mathbf{x}}$  Izbrane stranke

– v kolikor opomine izstavljamo za stranke, ki niso v

zaporedju, jih izberemo po tabeli:

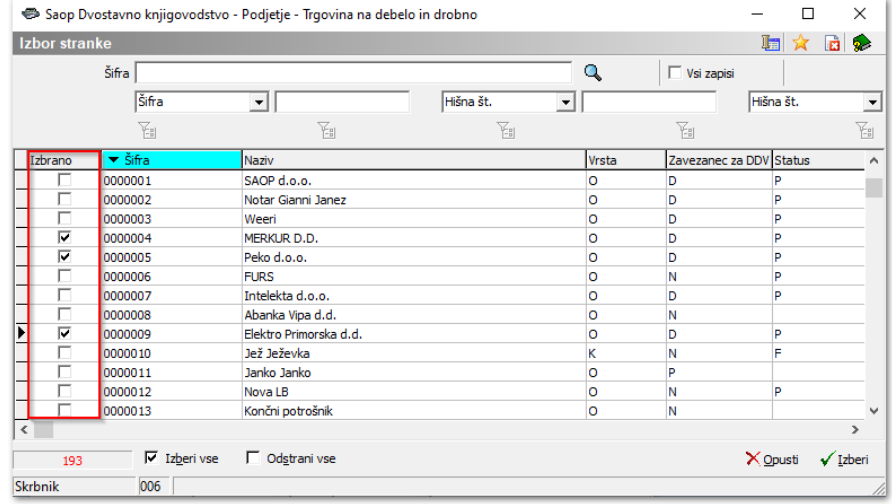

- **Prva gruča strank, Druga gruča strank** pripravo opominov omejimo tudi s tem omejitvenim pogojem.
- **Status** izbiramo med Vse, Pravne osebe ali Fizične osebe.
- **SM od .. do** izberemo SM, za katerega želimo pripraviti opomine.
- **SN od..do** izberemo SN, za katerega želimo pripraviti opomine.
- **Šifra Referenta od..do** izberemo referenta, za katerega želimo pripraviti opomine.
- **Nalog od..do** izberemo nalog, za katerega želimo pripraviti opomine.
- **Dodatna analitika 1, 2, 3** pripravo opominov omejimo tudi s tem omejitvenim pogojem.
- **FAK knjiga od … do** omejimo se na pripravo opominov samo za račune, ki smo jih pripravili izbrani fakturni knjigi.
- Ini Obračun pripadajočih obresti vpišemo **Šifro obresti** in **Šifro vrste obračuna**.

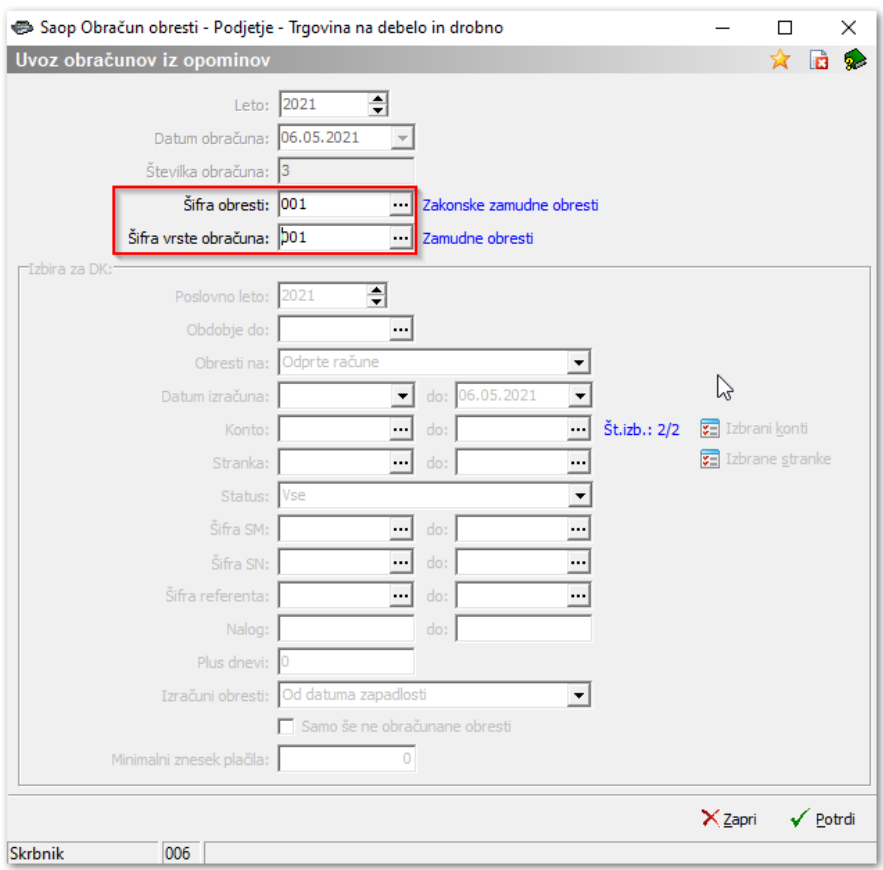

Če je na opominu postavka**Obresti** in je v nastavitvah vpisan strošek

opomina višji od obresti, potem se stroški opomina obračunajo v višini zneska obresti, sicer v višini zapisani v nastavitvah programa.

Ko končamo z vnosom želenih kriterijev, kliknemo na gumb**Potrdi**. Program začne s pripravo opominov. Na dnu ekrana vidimo, v kateri fazi priprave je.

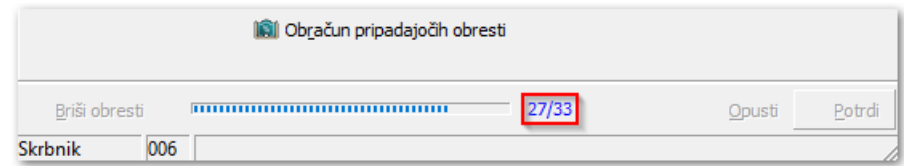

Ko so opomini pripravljeni, program javi sporočilo o številu pripravljenih opominov.

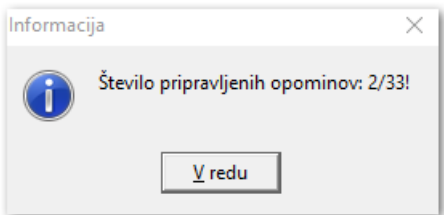

Okno za pripravo opominov zapremo. V preglednici opominov nas čakajo pripravljeni opomini, to so črno obarvane vrstice, kjer nadaljujemo s pregledovanjem pripravljenih opominov, morebitnim brisanjem neplačnikov in nato nadaljujemo z izstavitvijo. V primeru stopenjskega opominjanja, program pripravi opomine različnih stopenj, odvisno od tega, ali so postavke že bile opominjane ali ne. Opomine lahko pregledujemo po posameznih stopnjah tako, da dodamo kljukico na ustrezno

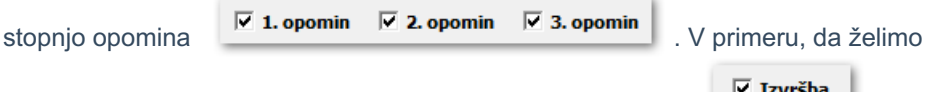

videti samo opomine pred tožbo, uporabimo še dodaten filter  $\boxed{\triangledown}$  Izvršba

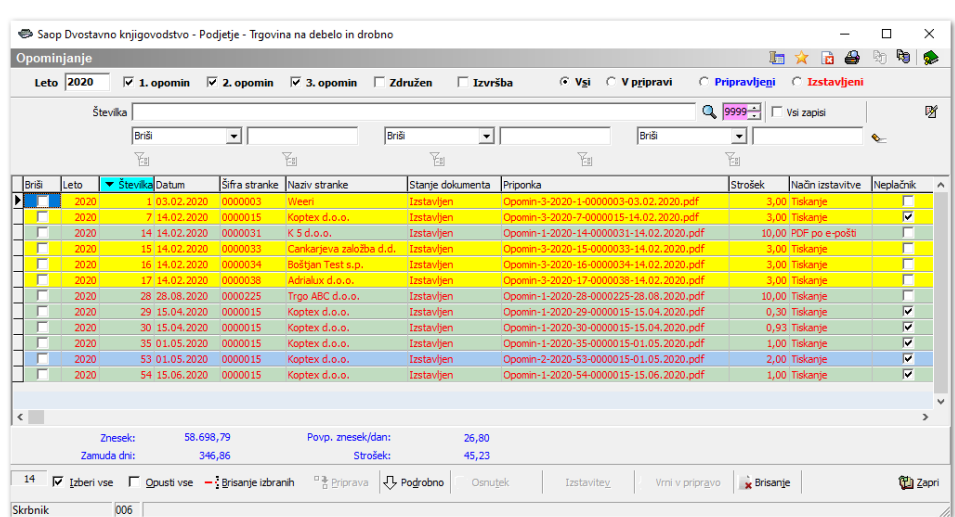

S pomočjo gumba  $\sqrt{\frac{1}{2} \cdot \frac{20}{9}}$ si lahko ogledamo postavke, ki so vključene v

izbranem opominu.

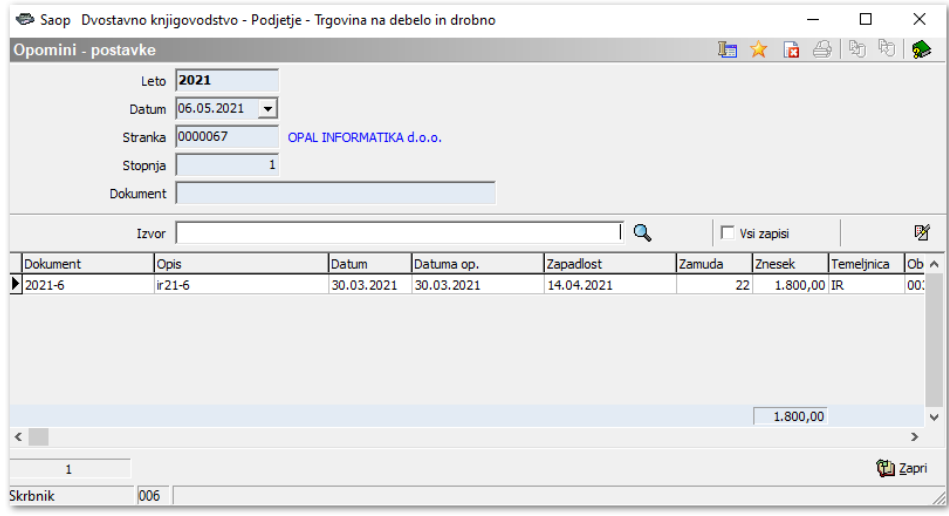

### **Izstavitev opominov**

Najprej bomo iz Pripravljenih opominov pripravili osnutke, oz. ustrezne izpise opominov, ki jih bomo poslali našim dolžnikom. V tem koraku se pripravijo dokumenti, ki jih program shrani med dogodke na stranki.

Ob kliku na gumb se nam odpre spodnje okno, kjer določimo kriterije za pripravo opominov oz. izpišemo opomine – opominjane terjatve, ki jih pošljemo

#### našim dolžnikom.

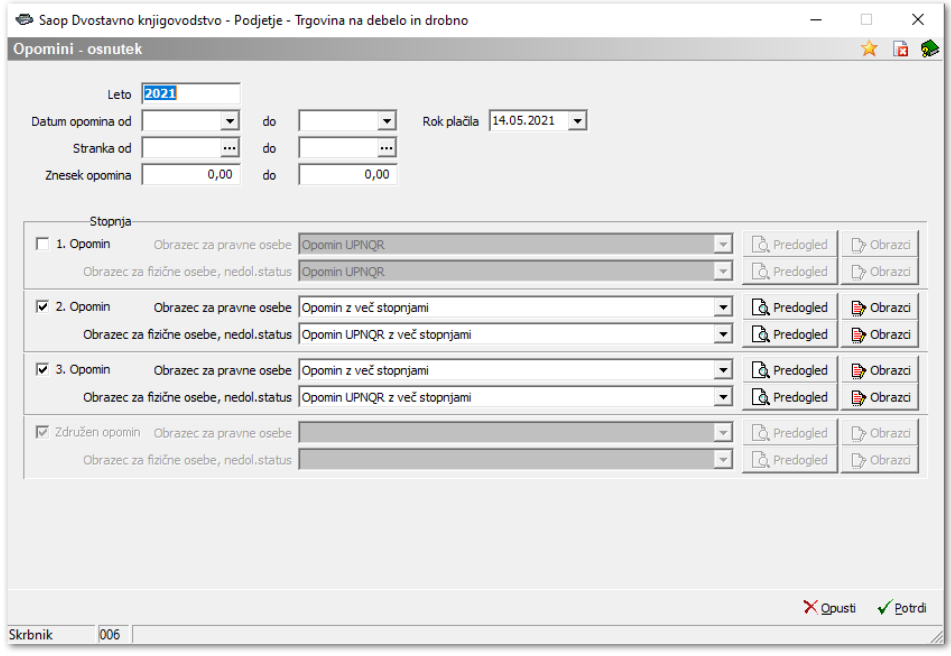

- **Leto** ponudi se poslovno leto iz preglednice opominov.
- **Datum opomina od .. do** izberemo datum, za katere želimo izstaviti opomine.
- **Stranka od .. do** izberemo stranke, za katere želimo izstaviti opomine.
- **Znesek opomina od .. do** vpišemo mejne vrednosti opominov, ki jih želimo izstaviti.
- **Stopnja** izberemo stopnjo, za katero bomo izstavili opomine. Aktivne so samo tiste stopnje opominov, ki jih imamo pripravljene v tabeli.
- **Obrazec za pravne oz. fizične osebe** program predlaga privzeti obrazec za pravne oz. fizične iz nastavitev programa. Na tem mestu ga lahko zamenjamo,

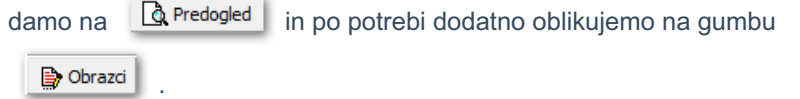

S klikom na gumb **Potrdi** se nam pripravijo osnutki za izstavitev, program nam to tudi javi.

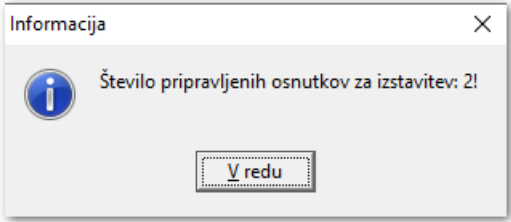

Opomini dobijo status **Pripravljeni**, obarvani so modro. Kopija se shrani med dogodke na posameznih strankah.

Na zadnje opomine še izstavimo z ukazom **. Izstavitev** . Odpre se nam spodnje okno, v katerega vnesemo želene omejitvene pogoje.

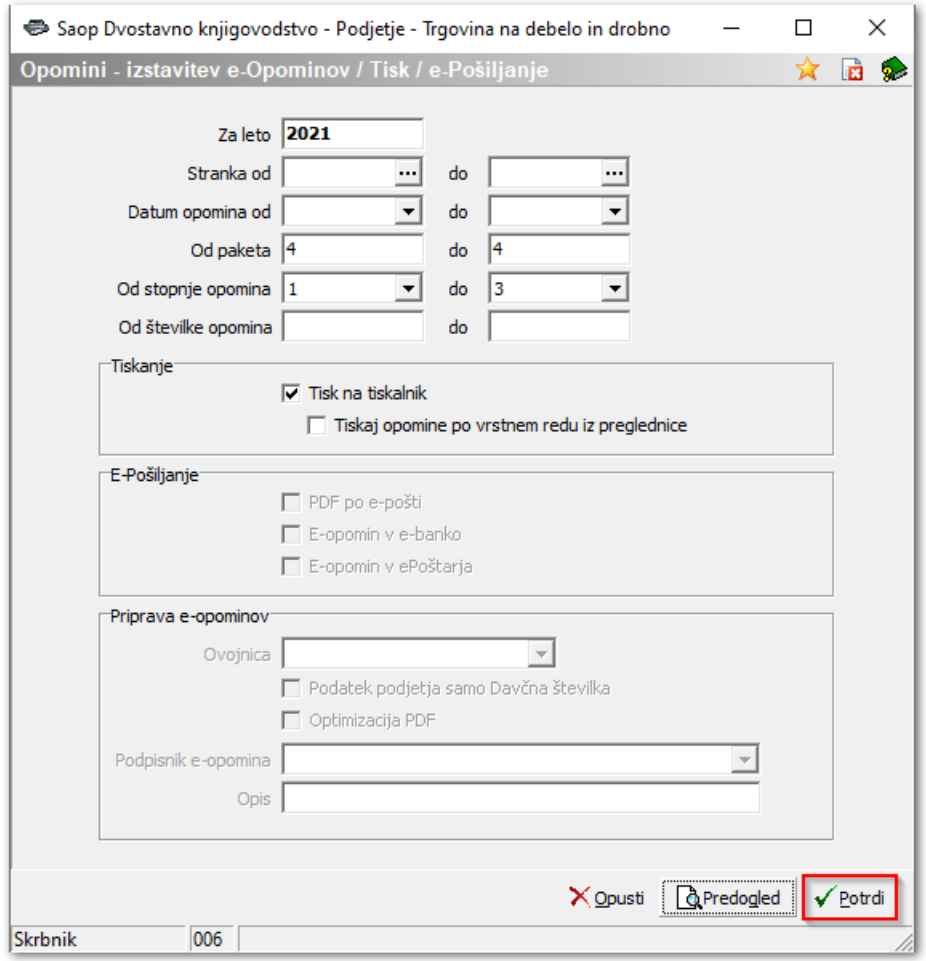

V postopku izstavitve se pripravijo opomini v pisni obliki – obrazec opomina. Izpis se shrani kot dokument v e-Registrator in med dogodke na posamezno stranko. Izstavljeni opomini se zaklenejo in obarvajo rdeče. Nadaljujemo s tiskanjem oz. epošiljanjem opominov, tako da pritisnemo na gumb **Potrdi** . Podpiramo različne načine izstavitve opominov:

1. klasičen način izstavitve opominov s tiskanjem na papir,

- 2. pošiljanje PDF opominov na mail,
- 3. pošiljanje e-opominov v spletno banko,

4. pošiljanje e-opominov po elektronskih poteh.

Za vse navedene načine pošiljanja opominov, razen tiskanja na papir, je potrebno namestiti ePoštarja in znotraj ePoštarja aktivirati ustrezno storitev. Tisti, ki že pošiljate ali prejemate e-Račune, že imate nameščenega ePoštarja. Katero storitev je potrebno aktivirati, je obrazloženo pri vsakem posameznem tipu pošiljanja. Kako bo opomin izstavljen, je odvisno od nastavitev na posamezni stranki - prejemniku opomina. V kolikor opomine samo tiskate, dodatne nastavitve v programu niso

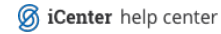

potrebne.